# SIAFI Sistema Integrado de<br>do Governo Federal

## **Manual do Usuário**

**Incluir Regra de Consolidação - Aba: Filtros de Conta**

Data e hora de geração: 23/12/2024 14:21

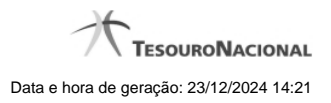

**1 - Incluir Regra de Consolidação - Aba: Filtros de Conta 3**

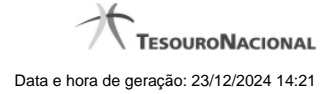

### **1 - Incluir Regra de Consolidação - Aba: Filtros de Conta**

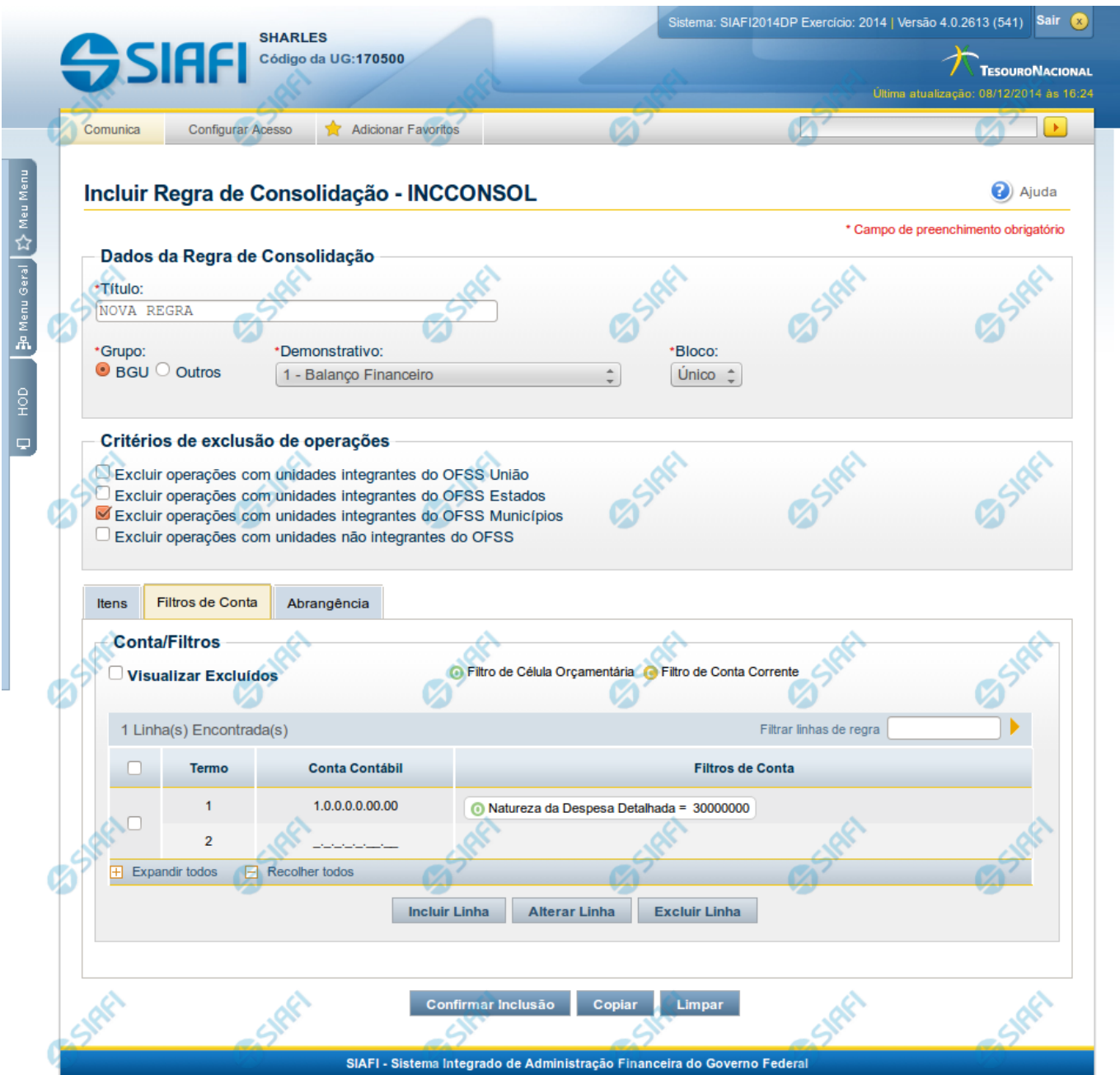

#### **Incluir Regra de Consolidação - Aba: Filtros de Conta**

A tela de edição da regra de consolidação apresenta duas seções: uma contendo os dados gerais da regra e outra contendo abas de detalhes (abas de Itens, Filtros de Conta e Abrangência). Esta tela apresenta a aba de filtros de contas, onde é possível incluir uma série de linhas com parâmetros de contas para compor a regra de consolidação.

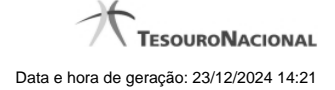

#### **Cabeçalho**

**Dados da Regra de Consolidação** - Bloco contendo os campos descritos a seguir:

**Título** - indica o título da Regra de Consolidação. Campo obrigatório.

**Grupo** - indica o Grupo do Demonstrativo que possui a Regra de Consolidação. Campo obrigatório. Ao selecionar este campo, o campo Demonstrativo é carregado com as opções correspondentes ao grupo aqui selecionado.

Demonstrativo - Demonstrativo onde será aplicada a Regra de Consolidação. Campo obrigatório. As opções apresentadas neste campo aparecerão conforme o valor do parâmetro "grupo" selecionado anteriormente.

**Bloco** - Bloco do Demonstrativo onde deve ser aplicada a Regra de Consolidação. Campo obrigatório. As opções apresentadas neste campo aparecerão conforme o valor do parâmetro "Demonstrativo" selecionado anteriormente.

**Critérios de Exclusão** - indica os Critérios de Exclusão a serem considerados na Regra de Consolidação.

#### **Aba Filtros de Conta**

**Visualizar Excluídos** - você deve selecionar este campo se desejar que sejam exibidas as linhas de regras de filtros de conta excluídas, juntamente com as ativas.

**Filtrar Linhas de Regra** - você pode utilizar este campo para que a tabela de filtros de conta apresente apenas as linhas que contenham o texto aqui informado.

**Tabela Filtros de Conta** - Esta tabela contém as linhas de regra de conta que formam a regra de consolidação. As colunas apresentadas nesta tabela são:

**Termo** - indicação a qual termo se refere os filtros de conta: Termo 1 ou Termo 2.

**Conta Contábil** - contém o filtro de conta contábil referente a linha selecionada. Pode haver conta preenchida totalmente, parcialmente ou não haver preenchimento desse filtro.

Filtros de Conta - contém os filtros de conta-corrente ou célula orçamentária da linha selecionada. Ao selecionar um parâmetro, o sistema exibirá um campo para que você informe um valor correspondente ao filtro escolhido.

Quando existirem muitos parâmetros cadastrados em uma linha da tabela, aparecerá um link (…) indicando que há mais informação a ser visualizada. Você deve clicar neste link (…) para visualizar as informações que estão recolhidas. Para recolher as informações exibidas, selecione o link Recolher, que será exibido quando a informação estiver expandida. Relacionadas a esta funcionalidade, existem duas opções: (+) Expandir todos e (–) Recolher todos. Para expandir todas as informações ocultas na visualização de todas as linhas, selecione a opção + Expandir todos. Para recolher todas as informações expandidas, selecione a opção – Recolher Todos.

#### **Botões**

O acionamento de algum botão existente no formulário surtirá efeito sobre um subconjunto específico de campos, dependendo de onde estejam posicionados no formulário:

- 1. Botões de tabela: os efeitos do seu acionamento recaem sobre a tabela. Tabelas sempre estarão posicionados dentro de uma aba.
- 2. Botões da Regra de Consolidação: os efeitos do seu acionamento recaem sobre todos os dados informados na Regra de Consolidação atual, ou seja, afeta os dados gerais e os dados de todas as abas.

#### **Botões da Regra de Consolidação**

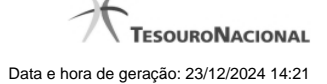

**Confirmar Alteração/Confirmar Inclusão/Confirmar Reinclusão** - Clique neste botão para confirmar a edição da regra de consolidação. Quando a origem da edição for Alteração, o texto deste botão será Confirmar Alteração. Quando a origem da edição for Inclusão, o texto deste botão será Confirmar Inclusão. Quando a origem da edição for Reinclusão, o texto deste botão será Confirmar Reinclusão.

**Copiar** - Clique neste botão para copiar os dados de uma regra de consolidação na Regra de Consolidação atual.

**Retornar** - Clique neste botão para encerrar a edição da Regra de Consolidação e voltar para a tela de consulta. Este botão é exibido apenas na alteração ou reinclusão da regra de consolidação.

**Limpar** - Clique neste botão para limpar as informações do formulário.

#### **Botões de Tabela**

Você poderá alterar as linhas da tabela presente na aba Filtros de Conta através dos seguintes botões:

**Incluir Linha** - Clique neste botão para acionar tela com campos referentes a filtros de conta a ser incluída.

**Alterar Linha** - Clique neste botão para acionar tela com campos referentes a filtros de conta a ser alterada.

**Excluir Linha** - Clique neste botão para excluir linha de filtro de conta selecionada.

**Reincluir Linha** - Clique neste botão para reincluir linha de filtro de conta excluída e selecionada. As linhas excluídas aparecem em vermelho e são apresentadas quando o campo "Visualizar Excluídos" estiver marcado.

#### **Próximas Telas**

[Incluir Regra de Consolidação - Aba: Itens](http://manualsiafi.tesouro.gov.br/demonstrativos/regras-de-consolidacao/incluir-regras-de-consolidacao-incconsol/incluir-regras-de-consolidacao-aba-filtros-de-conta/incluir-regra-de-consolidacao-aba-itens) [Incluir Regra de Consolidação - Aba: Abrangência](http://manualsiafi.tesouro.gov.br/demonstrativos/regras-de-consolidacao/incluir-regras-de-consolidacao-incconsol/incluir-regras-de-consolidacao-aba-filtros-de-conta/incluir-regra-de-consolidacao-aba-abrangencia) [Manter Linha de Filtro de Conta - Aba de Filtros](http://manualsiafi.tesouro.gov.br/demonstrativos/regras-de-consolidacao/incluir-regras-de-consolidacao-incconsol/incluir-regras-de-consolidacao-aba-filtros-de-conta/manter-linha-de-filtro-de-conta-aba-de-filtros)